<span id="page-0-2"></span>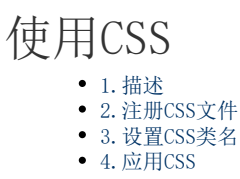

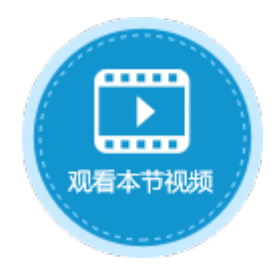

<span id="page-0-0"></span>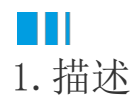

CSS 指层叠样式表 (Cascading Style Sheets), CSS不仅可以静态地修饰网页,还可以配合各种脚本语言动态地对网页各元素进行格式 化。

在活字格设计器中,您可以为每个单元格设置CSS类名。通过使用所设置的类名,可以创建自己的样式表文件(.CSS文件)并将其添加到应 用程序中,以便在活字格中调整单元格的外观。

## <span id="page-0-1"></span>**TI** 2.注册CSS文件

活字格为用户提供了一个全局位置设置CSS代码。您可以指定指定一些全局的样式,统一整个网站的风格。

选择"文件->设置->自定义JavaScript/CSS, 在"上传CSS文件"区域选择"添加链接"、"添加文件"或"新建文件"。

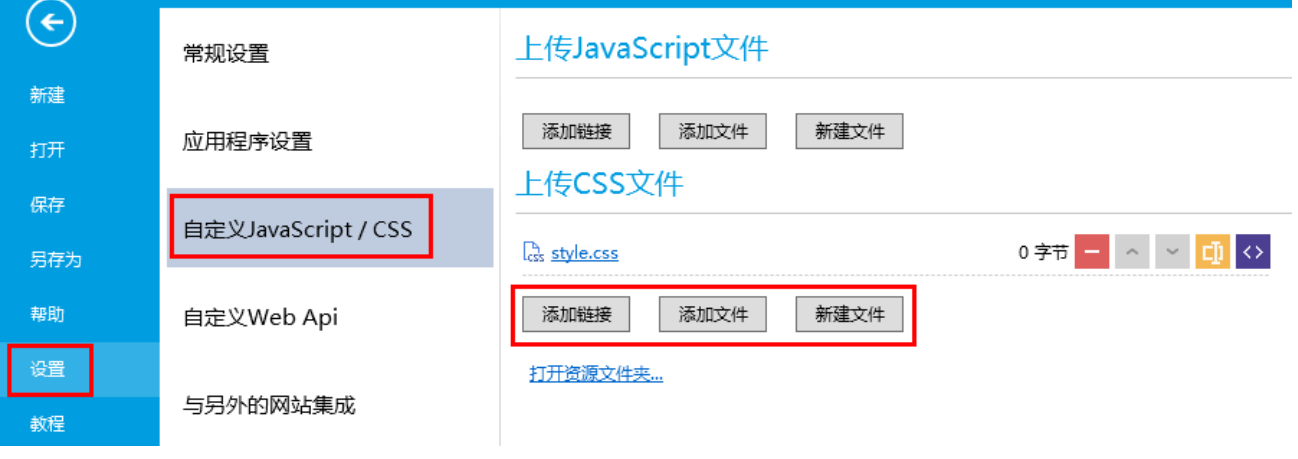

- 添加链接:指定网络上的CSS文件。
- 添加文件:添加本地的CSS文件。

新建文件:新建一个CSS文件。单击"新建文件",会打开编辑代码对话框。 支持自动补全代码,包括:关键字、运算符、内置函数、内置变量、与数据库结构相关的关键字;右键还可以进行格式化文档等 操作。

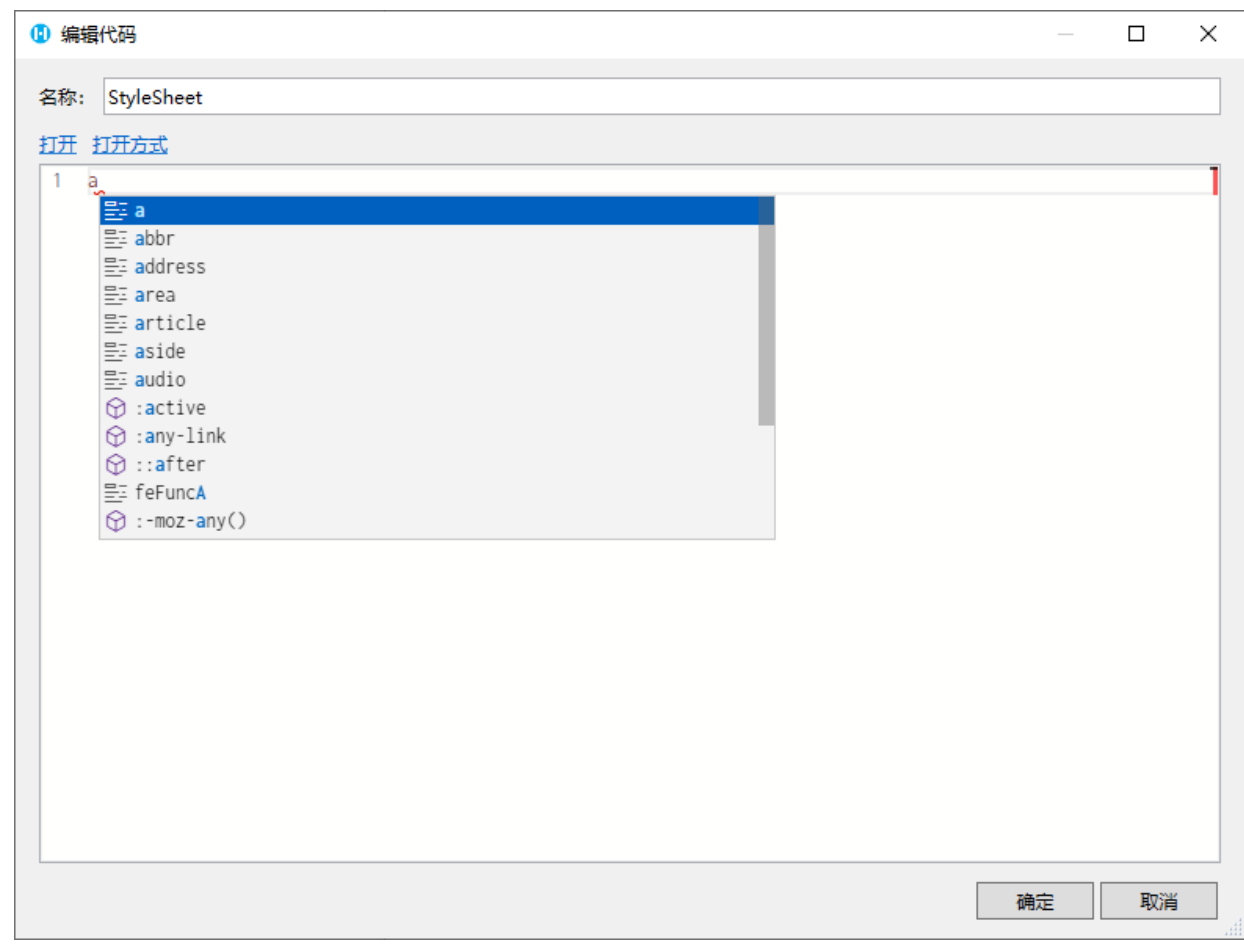

上传CSS文件后,您可以单击文件名后的

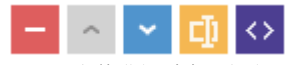

,对CSS文件进行删除、上移、下移、重命名及编辑。

## <span id="page-1-0"></span>**TH** 3.设置CSS类名

选择要为其设置CSS类名的单元格,单击"单元格类型"选项卡,在"CSS类名"中输入要设置的名称。

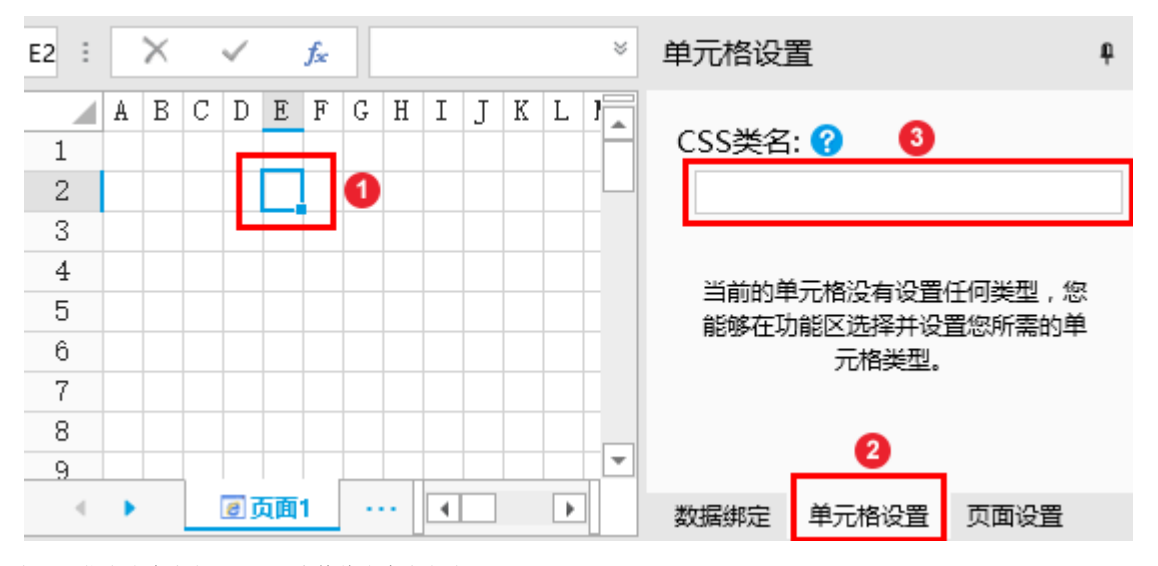

<span id="page-1-1"></span>如果要指定多个类名, 可以用空格将多个类名分隔。

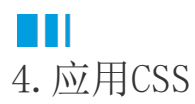

下面详细介绍普通单元格如何应用CSS样式。

操作步骤

## $\blacksquare$

在页面中,选择一个单元格区域,设置其类名。

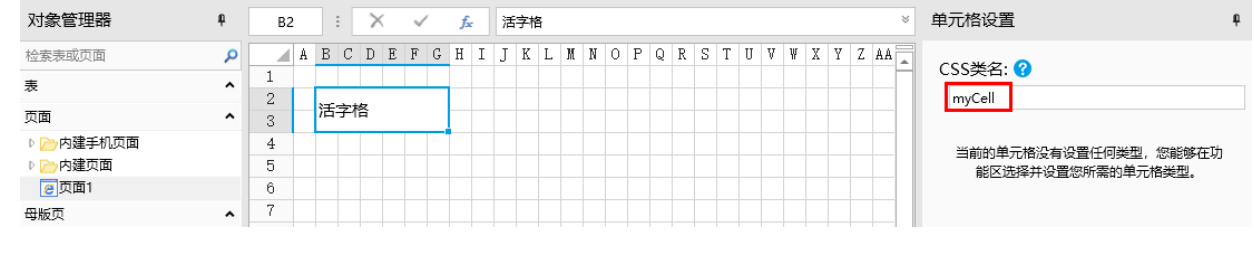

 $\bullet$ 

3

新建或者上传一个CSS文件。选择"文件->设置->自定义JavaScript/CSS,在"上传CSS文件"区域选择"添加链接"、"添加文件"或" 新建文件"。

上传style.css文件, css代码如图所示, 其中myCell为类名。

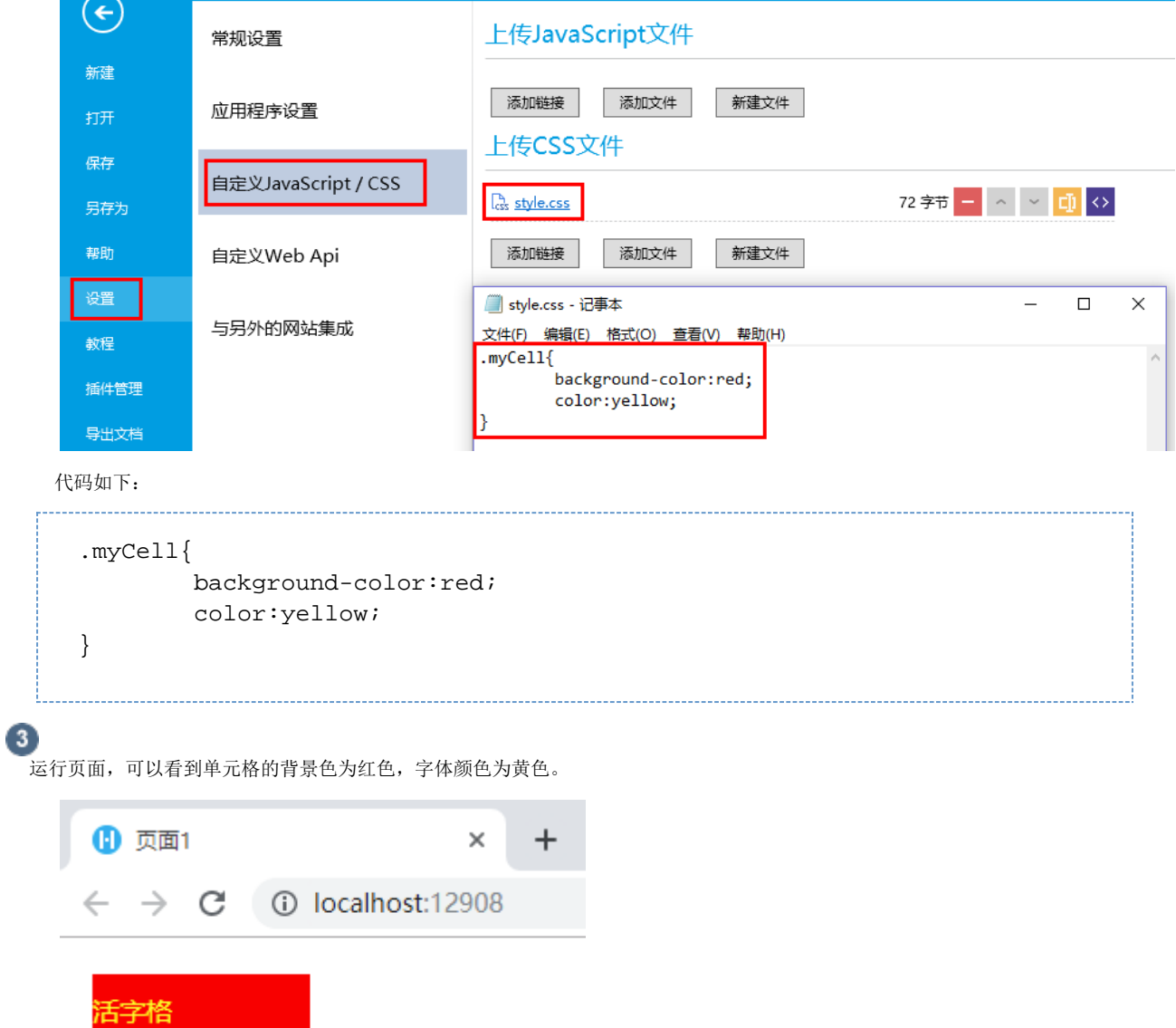

[回到顶部](#page-0-2)